# Руководство пользователя **«РОО»**

АИС "Зачисление детей в общеобразовательные учреждения РБ"

г.Уфа 2020 г.

# Оглавление

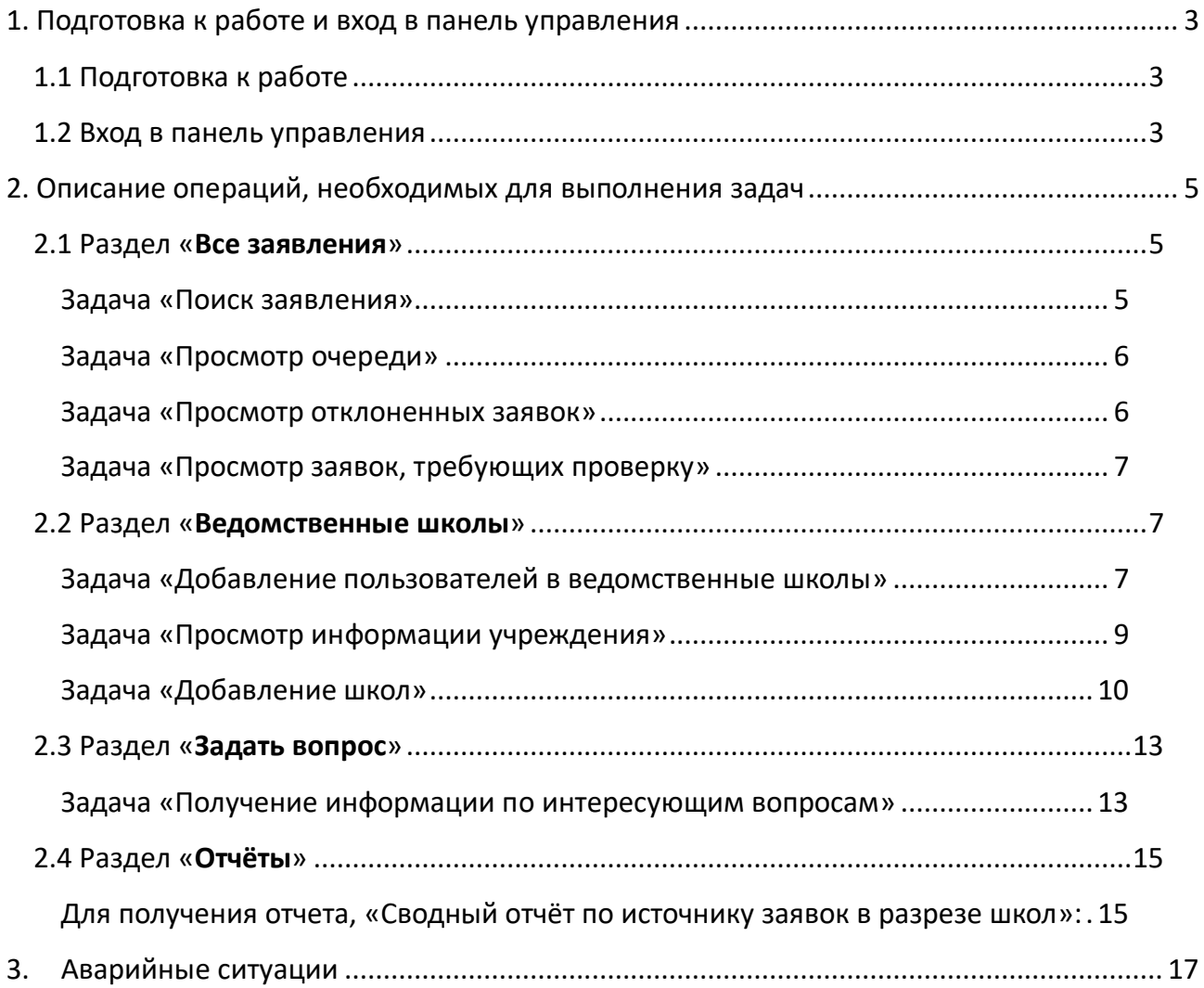

## <span id="page-2-0"></span>1. Подготовка к работе и вход в панель управления

### <span id="page-2-1"></span>1.1 Подготовка к работе

Для работы с системой «Электронное распределение сертификатов» необходим **веб-браузер**. Желательно загрузить сторонний веб-браузер, например:

- Google Chrome [\(https://www.google.ru/intl/ru/chrome/browser/\)](https://www.google.ru/intl/ru/chrome/browser/)
- Mozilla Firefox [\(https://www.mozilla.org/ru/firefox/new/\)](https://www.mozilla.org/ru/firefox/new/)
- Opera [\(http://www.opera.com/ru/computer/windows\)](http://www.opera.com/ru/computer/windows)

При использовании Internet Explorer, рекомендуется обновить его до последней версии.

### <span id="page-2-2"></span>1.2 Вход в панель управления

Для того, чтобы войти в панель управления необходимо выполнить следующие действия:

- 1. Открыть веб-браузер, для этого необходимо кликнуть по ярлыку браузера на рабочем столе или вызвать из его меню «Пуск».
- 2. Ввести в адресную строку браузера адрес: <https://complect.edu-rb.ru/> и нажать «Переход».
- 3. В открывшемся окне, в верхней правой части страницы нажать кнопку «Вход».
- 4. Ввести логин и пароль, нажать кнопку «Войти».

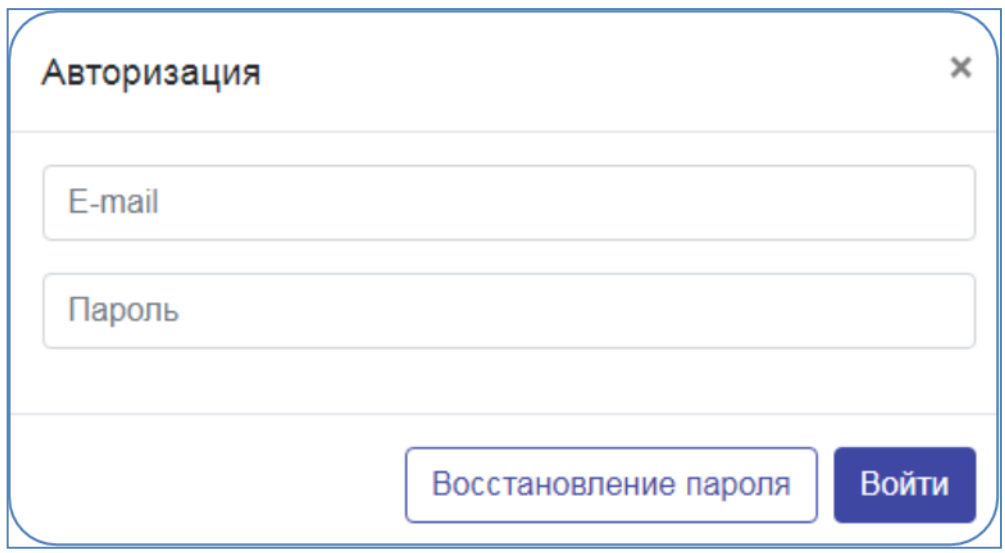

5. Убедиться, что в окне открылась панель управления.

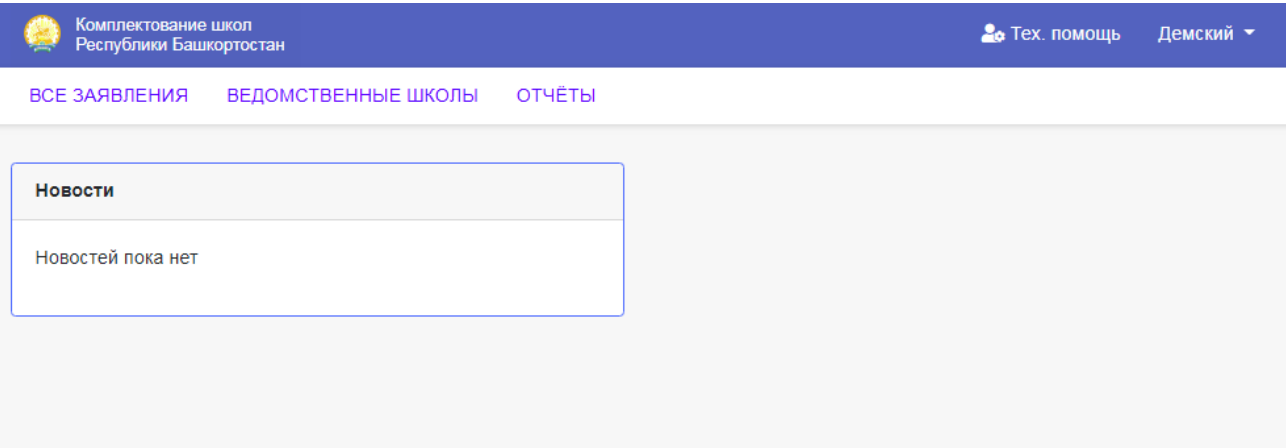

## <span id="page-4-0"></span>2. Описание операций, необходимых для выполнения задач

## <span id="page-4-1"></span>2.1 Раздел «**Все заявления**»

#### <span id="page-4-2"></span>**Задача «Поиск заявления»**

1. Перейдите в раздел «Все заявления».

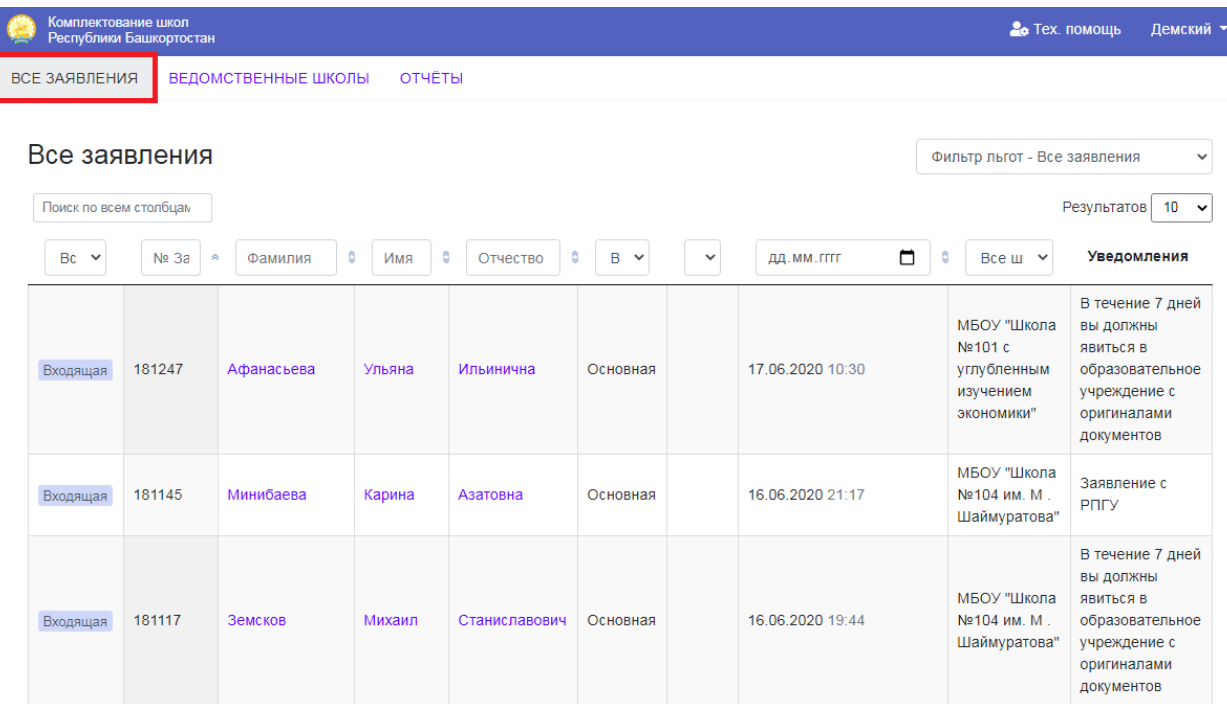

2. В окне, для удобства работы, присутствуют различные фильтры, облегчающие поиск. Заполните необходимые поля и нажмите кнопку «Enter». Результаты, по заполненным фильтрам, отобразятся в таблице.

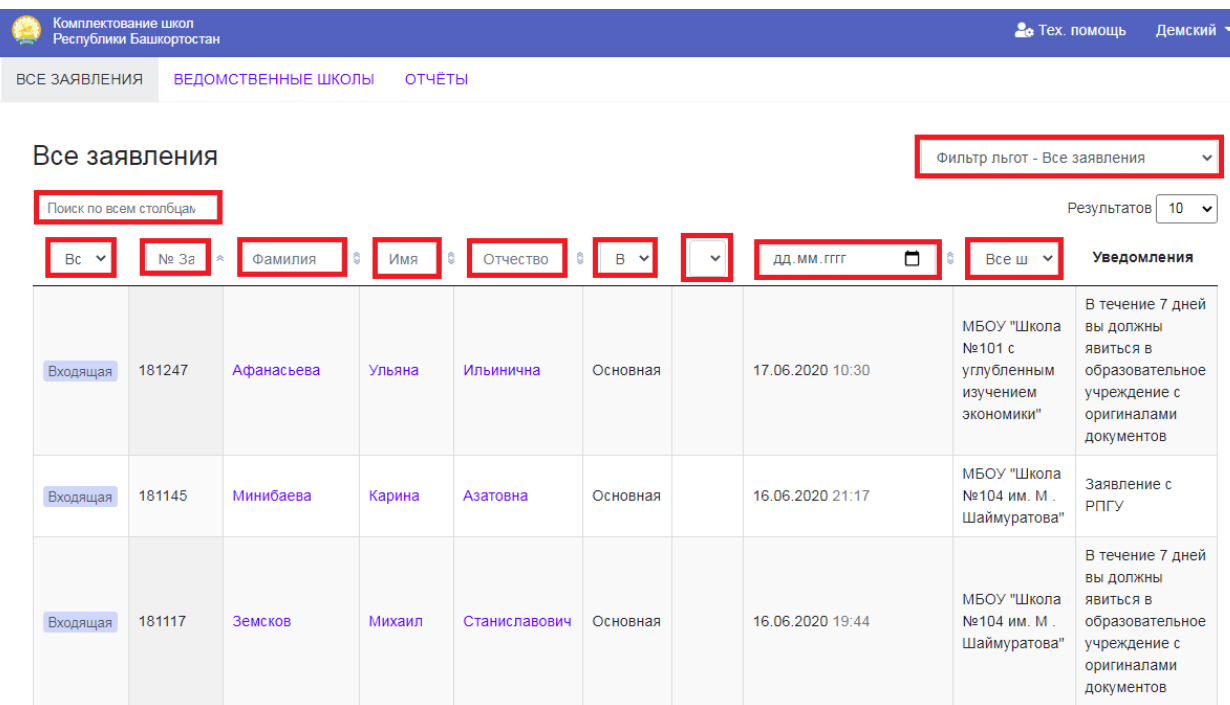

## <span id="page-5-0"></span>**Задача «Просмотр очереди»**

Перейдите в раздел «Все заявления», при необходимости разверните фильтр, выберите параметры для фильтрации. Результаты отобразятся в таблице.

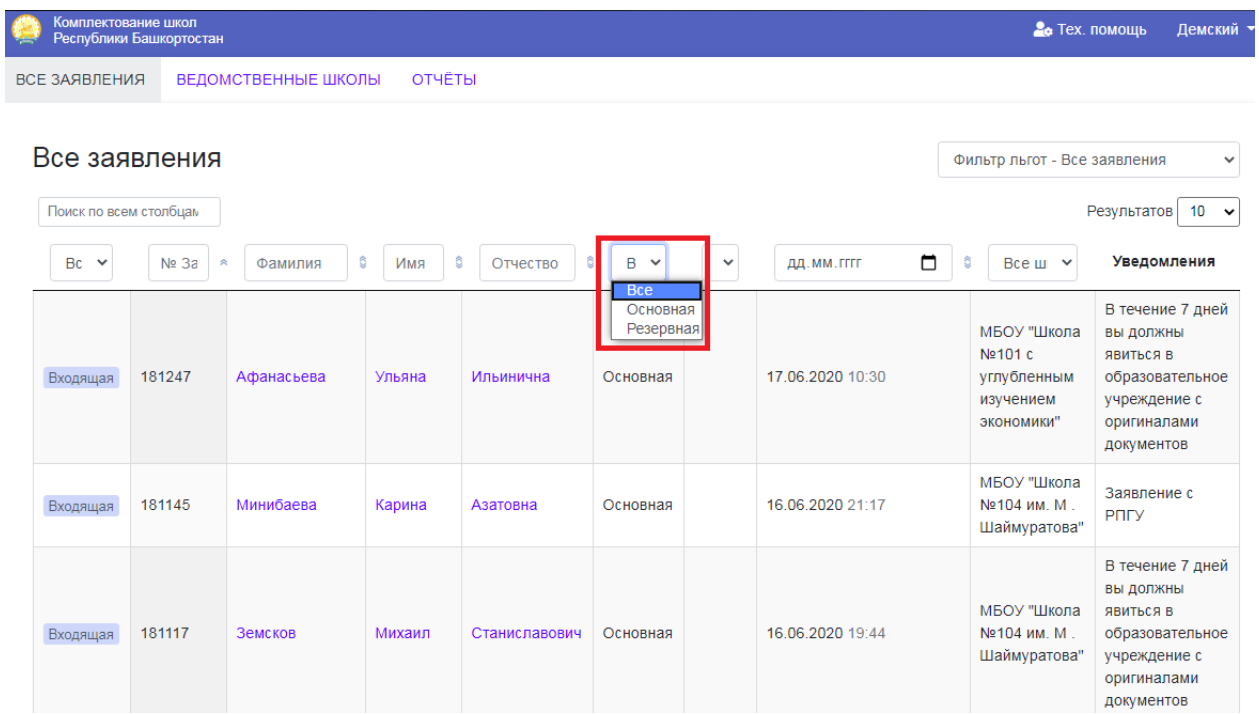

#### <span id="page-5-1"></span>**Задача «Просмотр отклоненных заявок»**

Перейдите в раздел «Все заявления», при необходимости разверните фильтр, выберите параметры для фильтрации. Результаты отобразятся в таблице

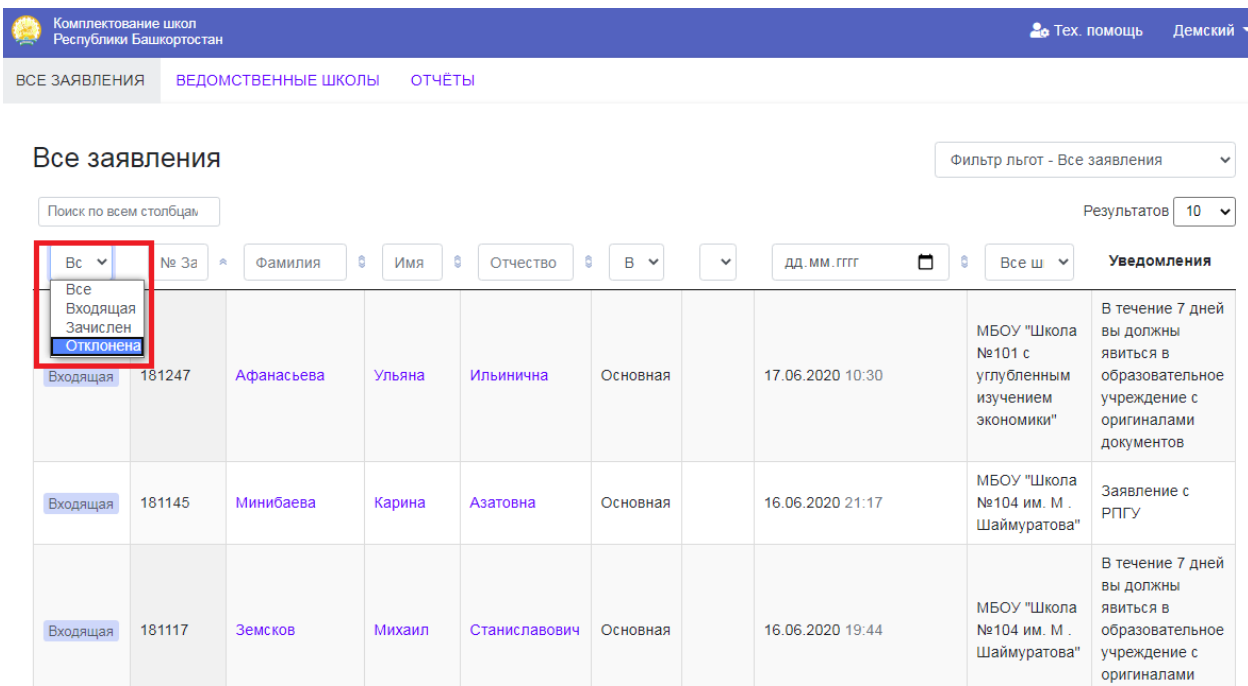

#### <span id="page-6-0"></span>**Задача «Просмотр заявок, требующих проверку»**

Перейдите в раздел «Все заявления», при необходимости разверните фильтр, выберите параметры для фильтрации. Результаты отобразятся в таблице.

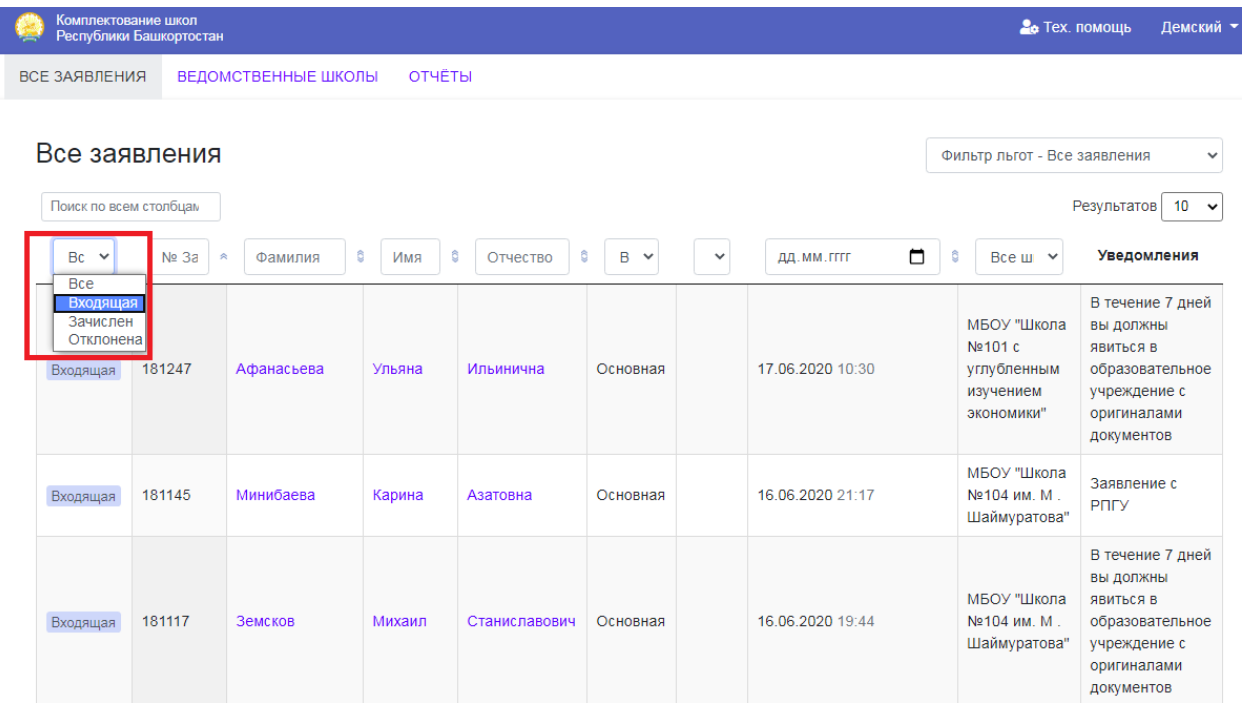

## <span id="page-6-1"></span>2.2 Раздел «**Ведомственные школы**»

#### <span id="page-6-2"></span>**Задача «Добавление пользователей в ведомственные школы»**

1. Перейдите в раздел «Ведомственные школы».

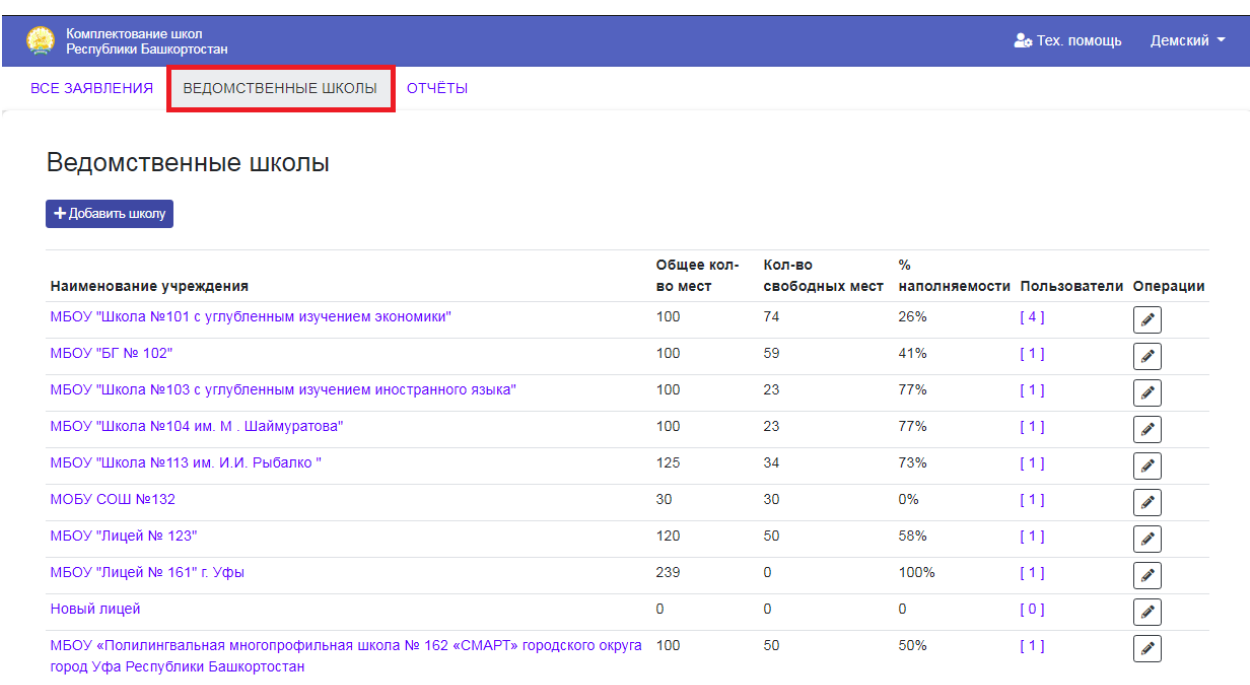

2. В строке с необходимой школой, нажмите на ссылку с количеством пользователей.

ВСЕ ЗАЯВЛЕНИЯ ВЕДОМСТВЕННЫЕ ШКОЛЫ ОТЧЁТЫ

#### Ведомственные школы

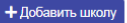

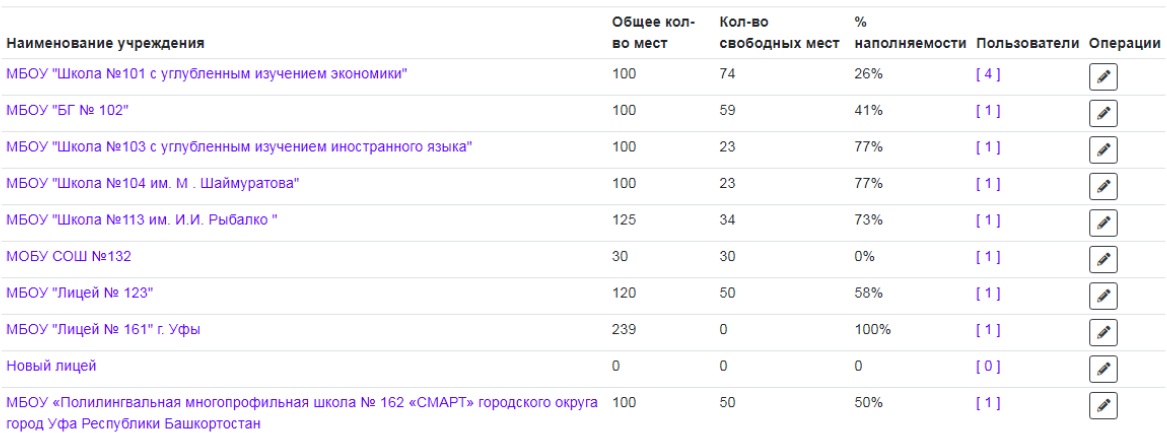

## 3. Нажмите кнопку «Добавить»

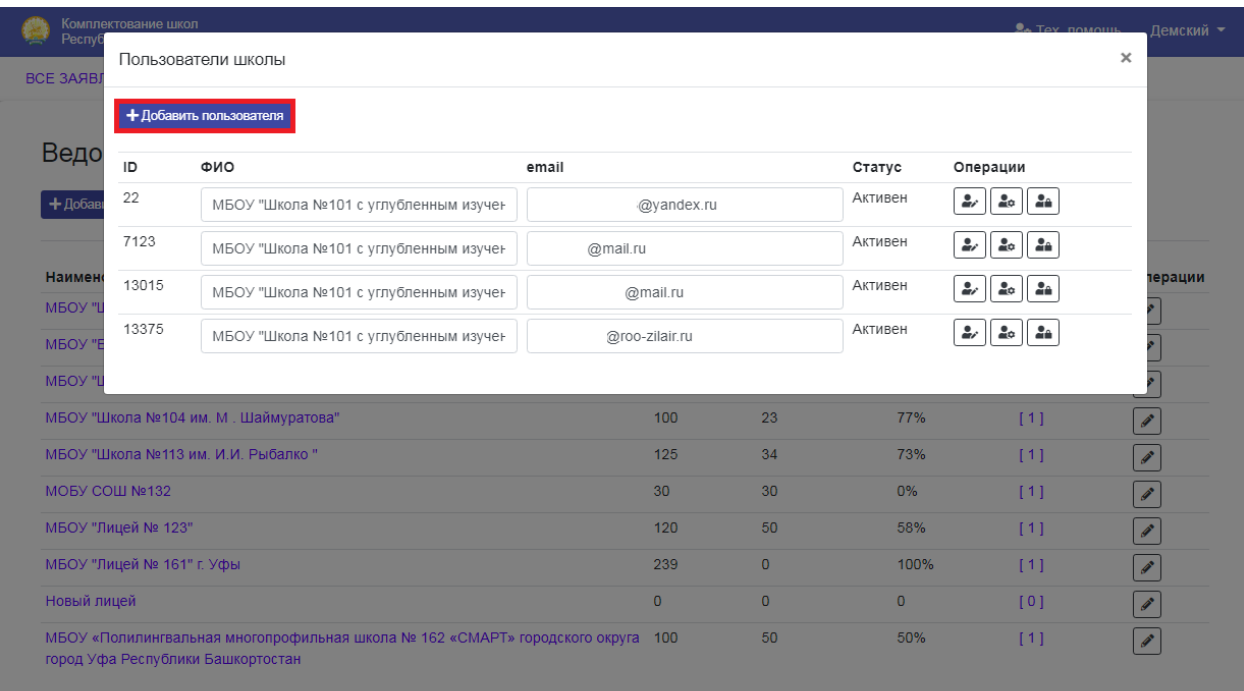

## 4. Заполните выделенные поля и нажмите кнопку «Добавить»

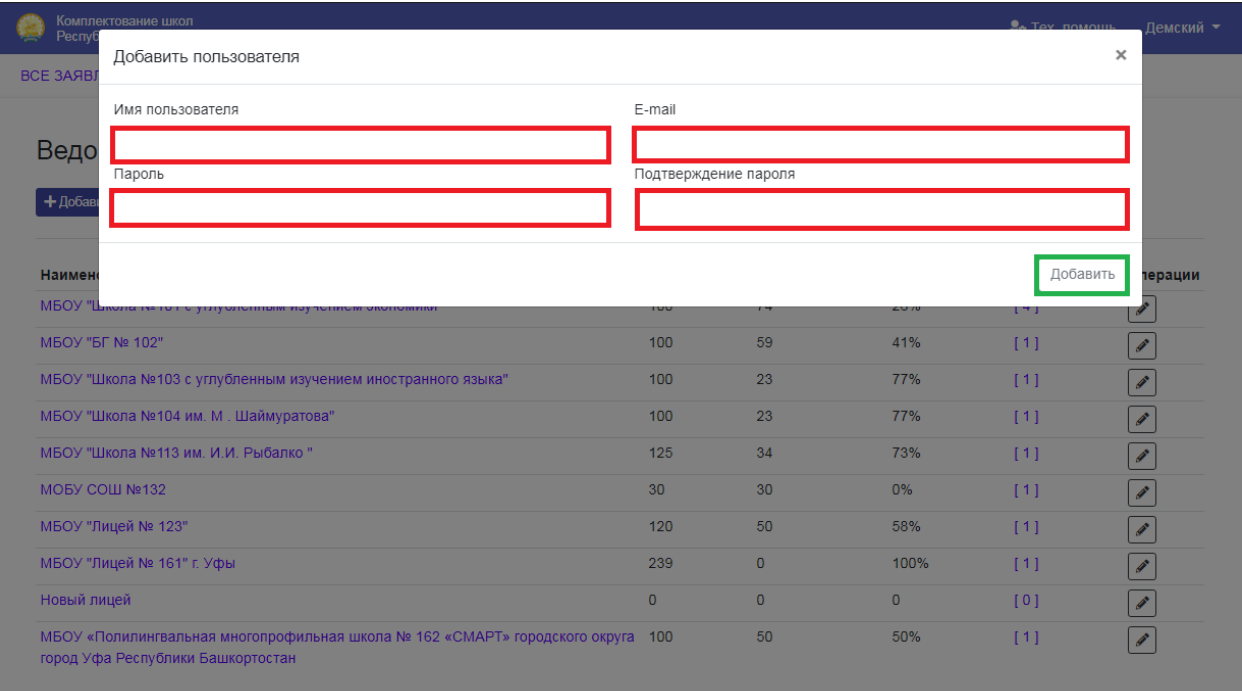

#### <span id="page-8-0"></span>**Задача «Просмотр информации учреждения»**

1. Перейдите в раздел «Ведомственные школы». В открывшемся окне отобразится информация об учреждениях муниципалитета, с показателями каждой образовательной организации, включающей в себя: общее кол-во мест, кол-во свободных мест, % наполняемости, кол-во пользователей в данной образовательной организации.

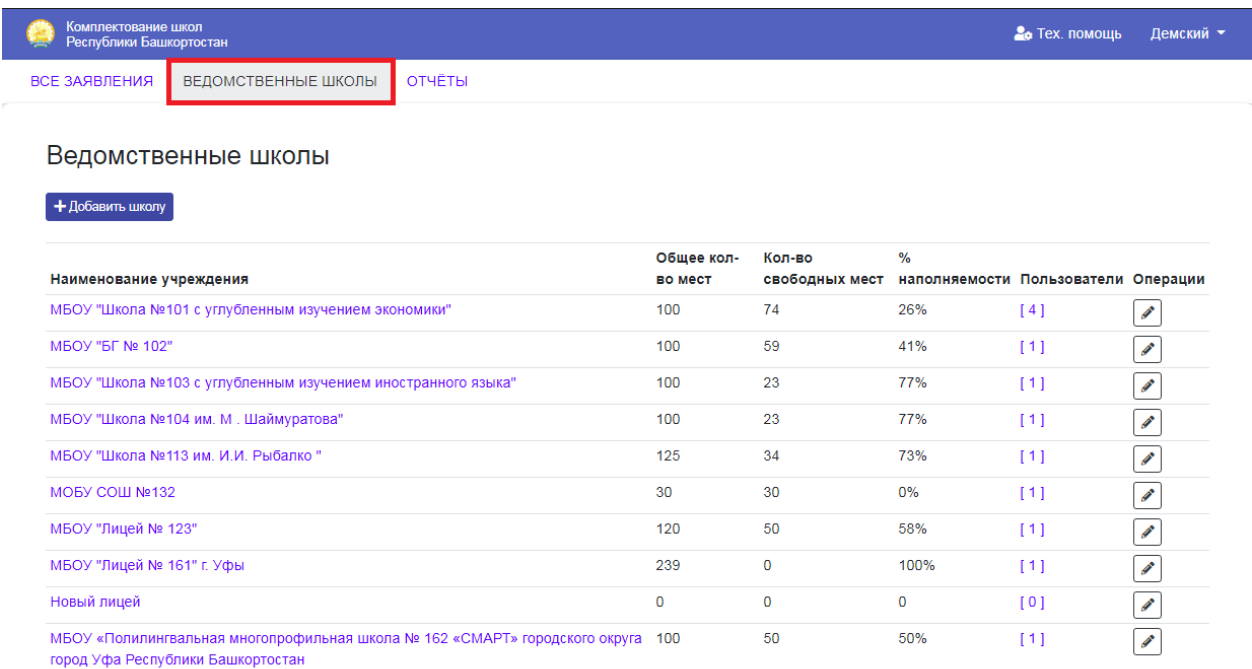

2. Нажав на наименование образовательной организации, откроется окно с данными.

ВСЕ ЗАЯВЛЕНИЯ ВЕДОМСТВЕННЫЕ ШКОЛЫ ОТЧЁТЫ

#### Ведомственные школы

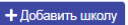

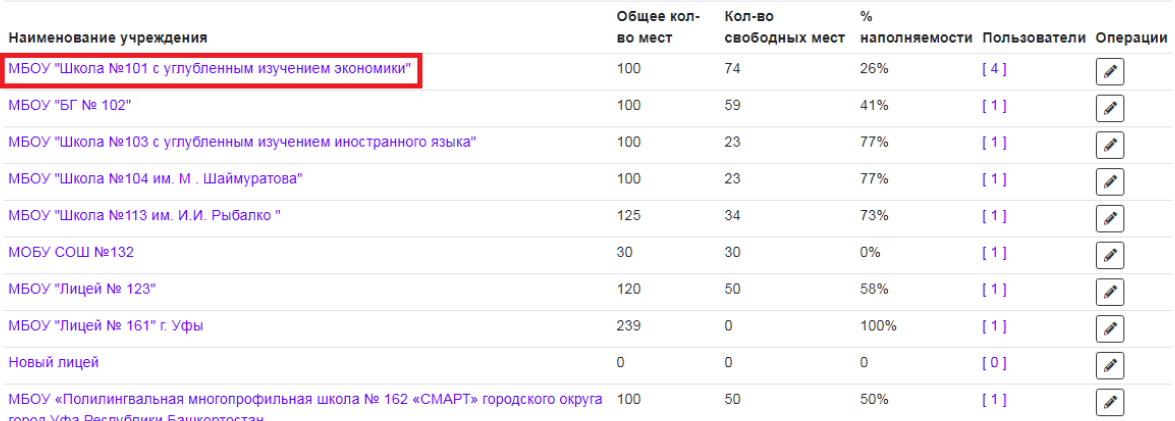

город Уфа Республики Башкортостан

## 3. Информация отобразится во всплывающем окне.

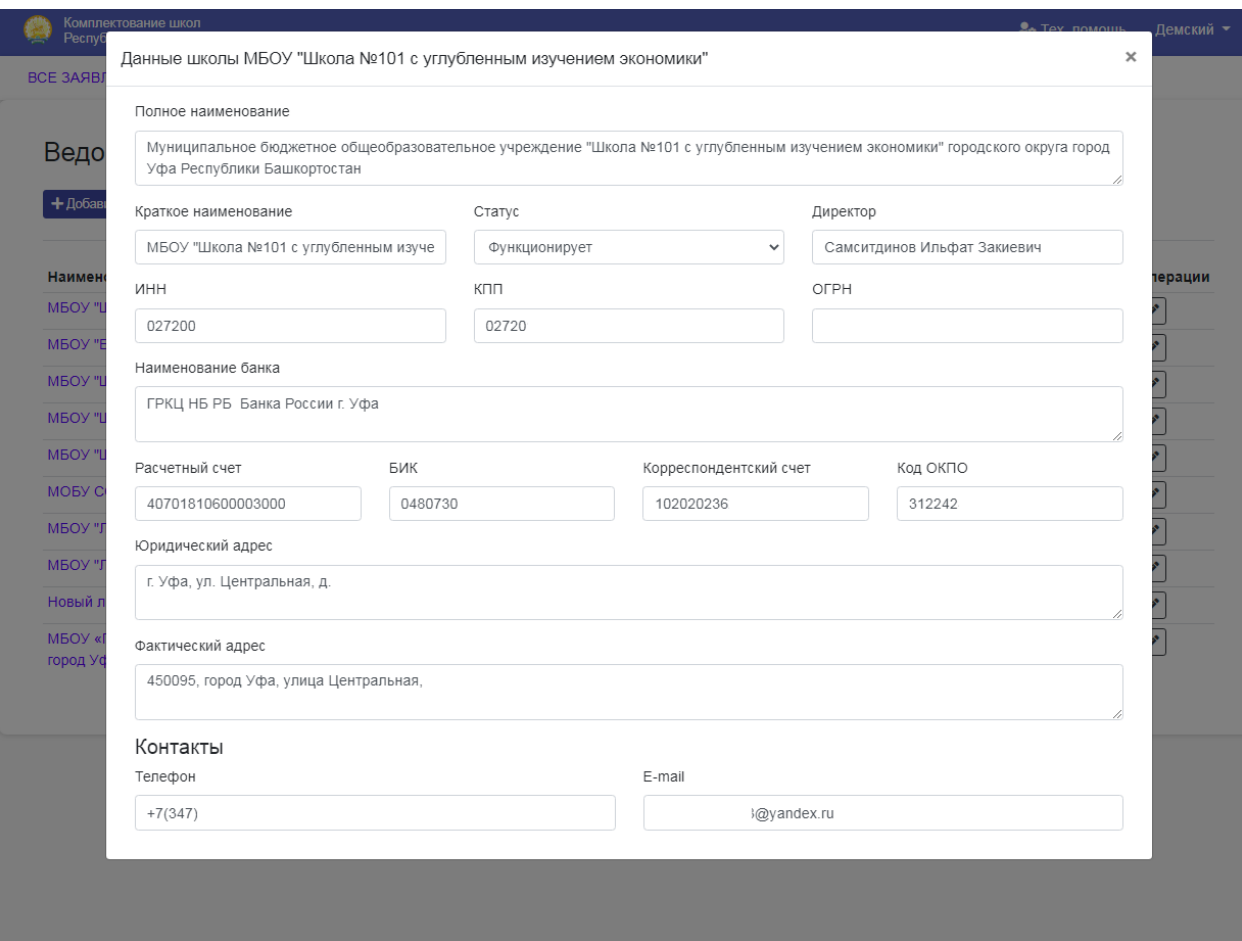

## <span id="page-9-0"></span>**Задача «Добавление школ»**

1. В разделе «Ведомственные школы» нажмите кнопку «Добавить школу»

ВСЕ ЗАЯВЛЕНИЯ ВЕДОМСТВЕННЫЕ ШКОЛЫ ОТЧЁТЫ

#### Ведомственные школы

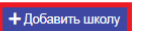

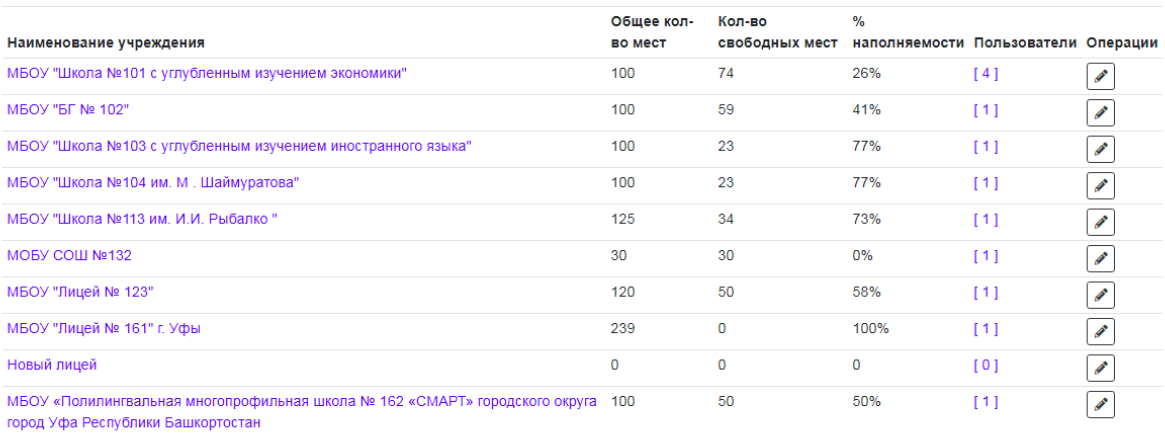

#### 2. Заполните поля и нажмите кнопку «Добавить»

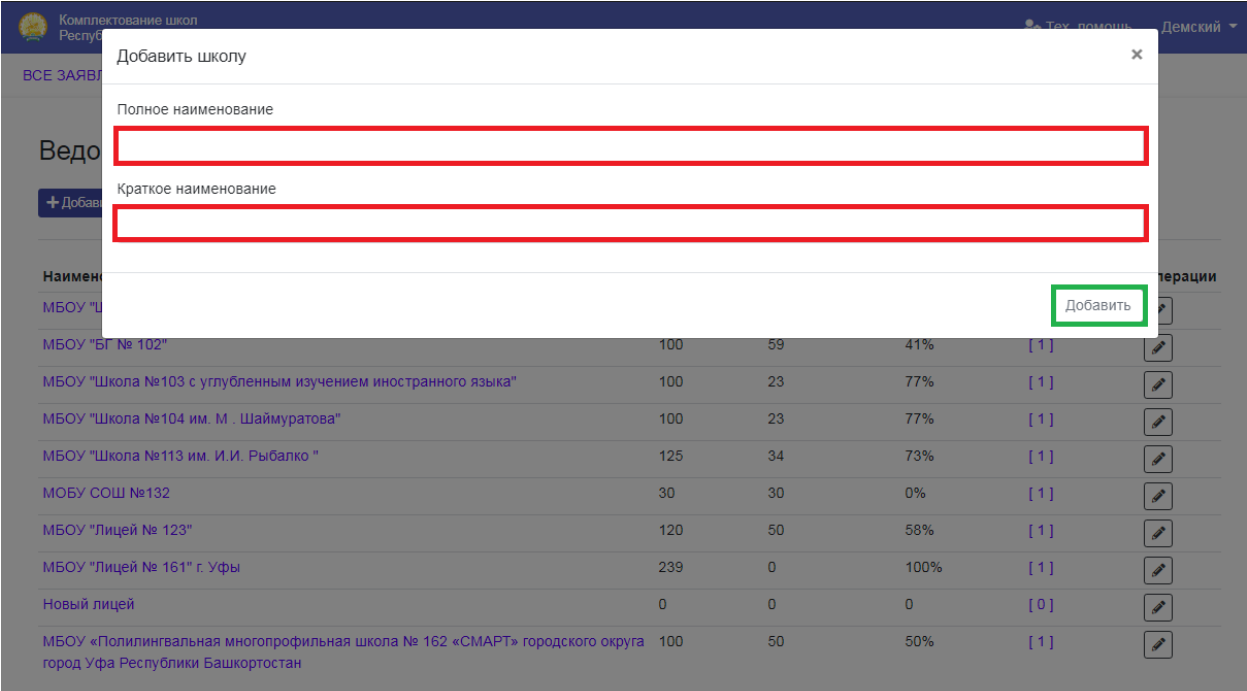

Обратите внимание! Оставшиеся данные, которые необходимы для

функционирования образовательной организации, заполняются после входа в личный кабинет школы.

#### Задача «Редактирование школ»

1. В разделе «Ведомственные школы» в строке с необходимой школой нажмите кнопку «Редактирование»

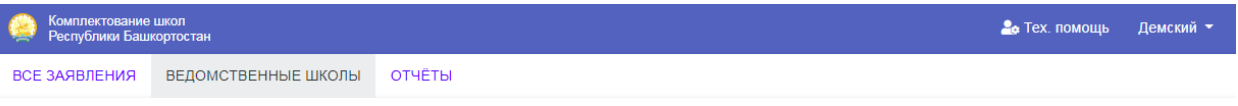

## Ведомственные школы

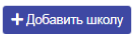

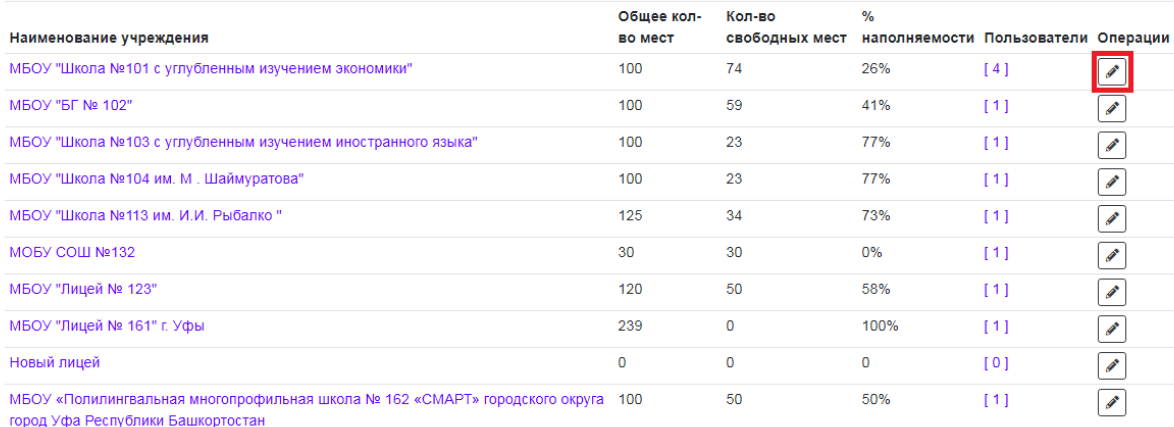

## 2. Измените, необходимые данные и нажмите кнопку «Сохранить».

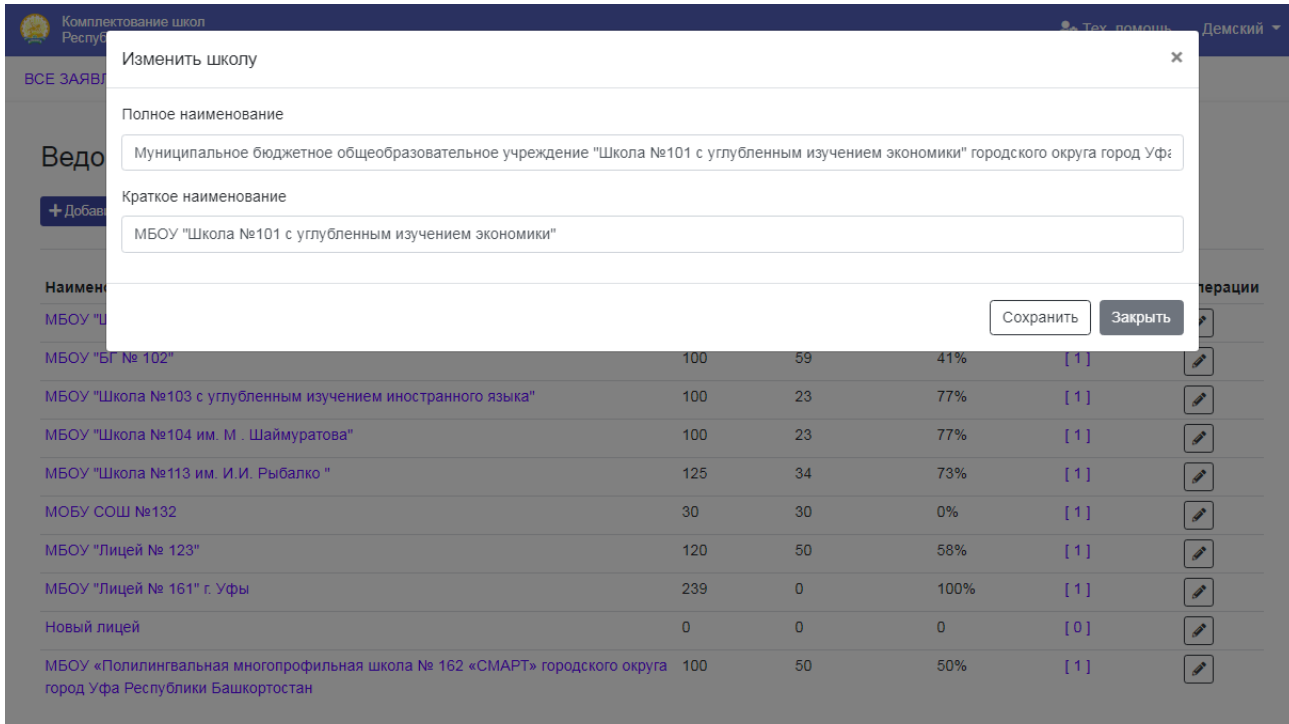

## <span id="page-12-0"></span>2.3 Раздел «**Задать вопрос**»

#### <span id="page-12-1"></span>**Задача «Получение информации по интересующим вопросам»**

В данном разделе отображаются все заданные вопросы из Вашего личного кабинета, включая те, на которые были даны ответы. Для Вашего удобства, присутствуют фильтры по которым можно отфильтровать заданные вопросы.

Для доступа в раздел необходимо:

1. Перейдите в раздел «Тех. помощь», для создания вопроса нажмите «Часто задаваемые вопросы».

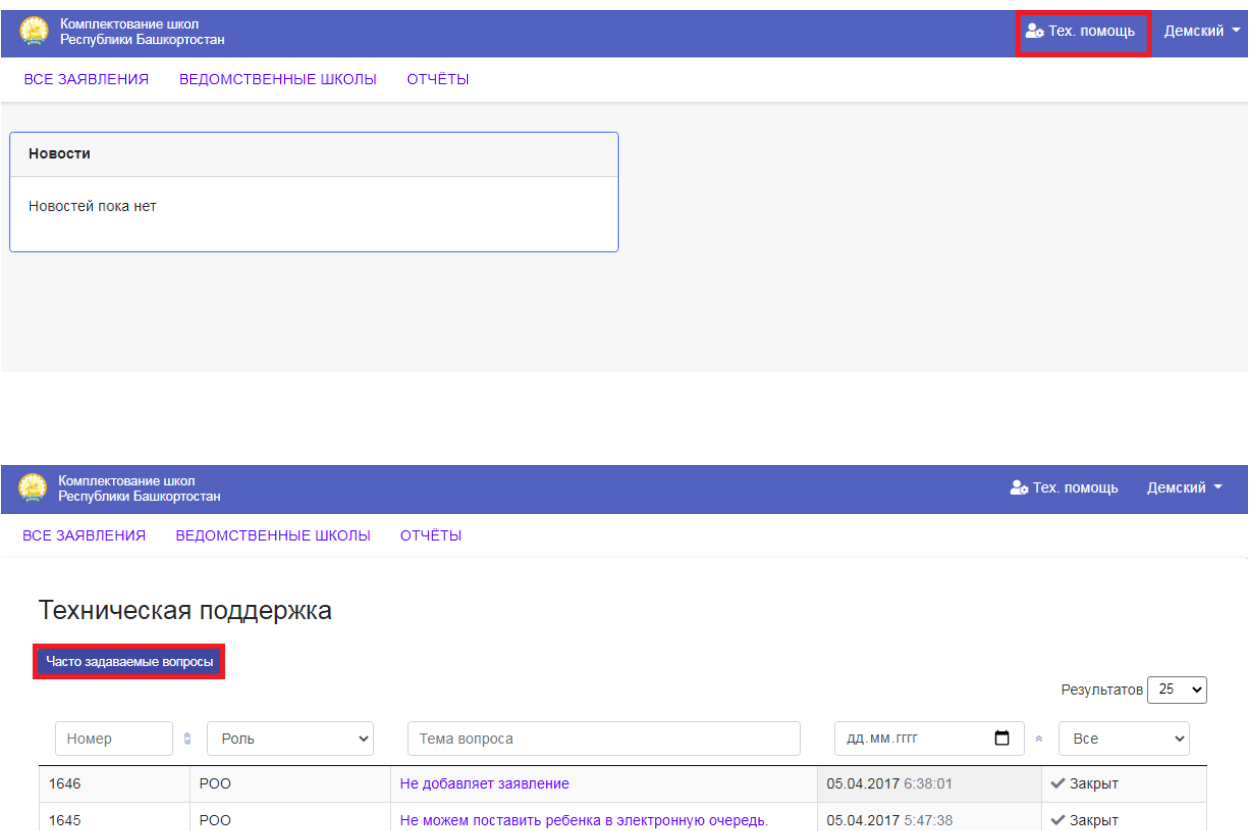

Предыдущая

 $\langle \mathbf{1} \rangle$ 

Следущая

Показать с 1 по 2 из 2

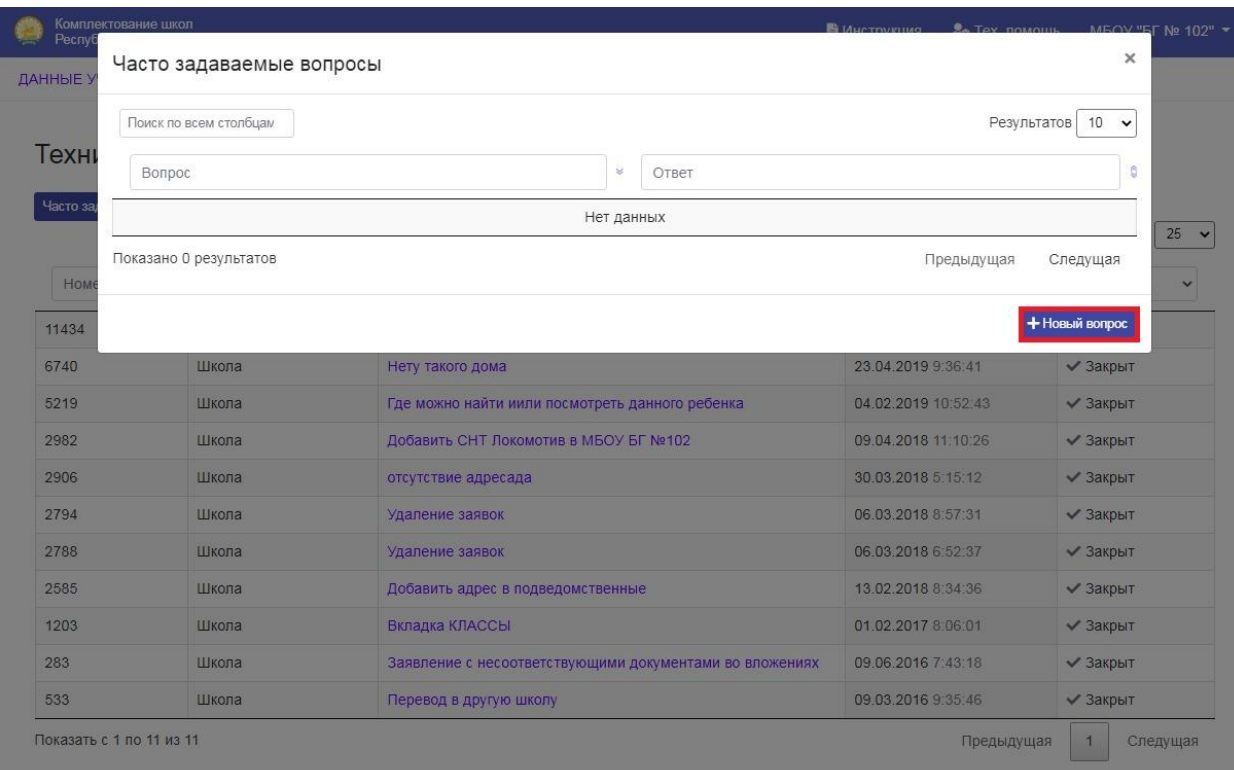

### 2. Введите тему вопроса и текст сообщения, нажмите кнопку «Отправить».

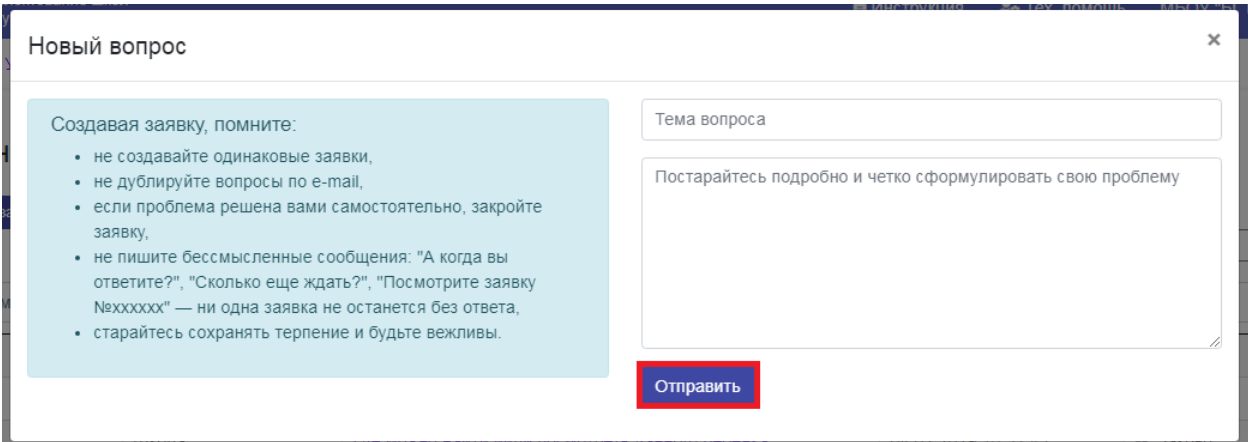

Внимание!!! После того, как Вы отправили запрос, Вы обязательно получите ответ, не нужно дублировать сообщения. Как только по Вашему обращению будет ответ, Вы увидите это в разделе «техническая поддержка». Напротив Вашего вопроса будет отображено – Есть ответ.

В Инструкция Ве Тех помощь МБОУ "БГ № 102" -

ДАННЫЕ УЧРЕЖДЕНИЯ ЗАЯВЛЕНИЯ КЛАССЫ ВЕДОМСТВЕННЫЕ АДРЕСА

#### Техническая поддержка

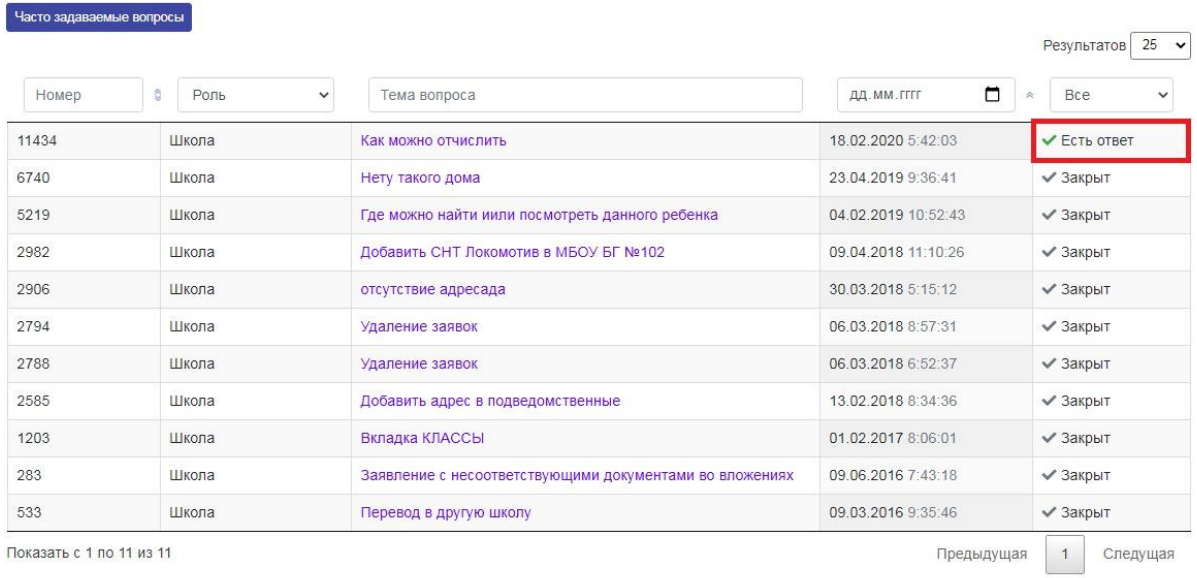

## <span id="page-14-0"></span>2.4 Раздел «**Отчёты**»

## <span id="page-14-1"></span>**Для получения отчета, «Сводный отчёт по источнику заявок в разрезе школ»:** Перейдите в раздел «**Отчёты**».

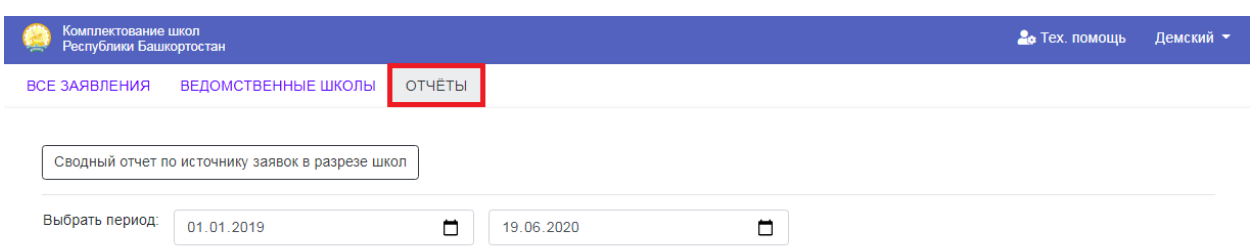

Выбрать период и нажать кнопку «Сводный отчёт по источнику заявок в разрезе школ».

Задайте необходимый период:

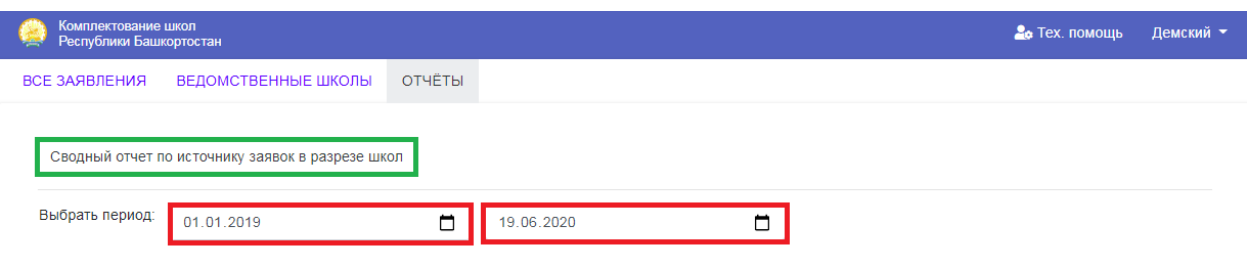

Результаты отобразятся в таблице.

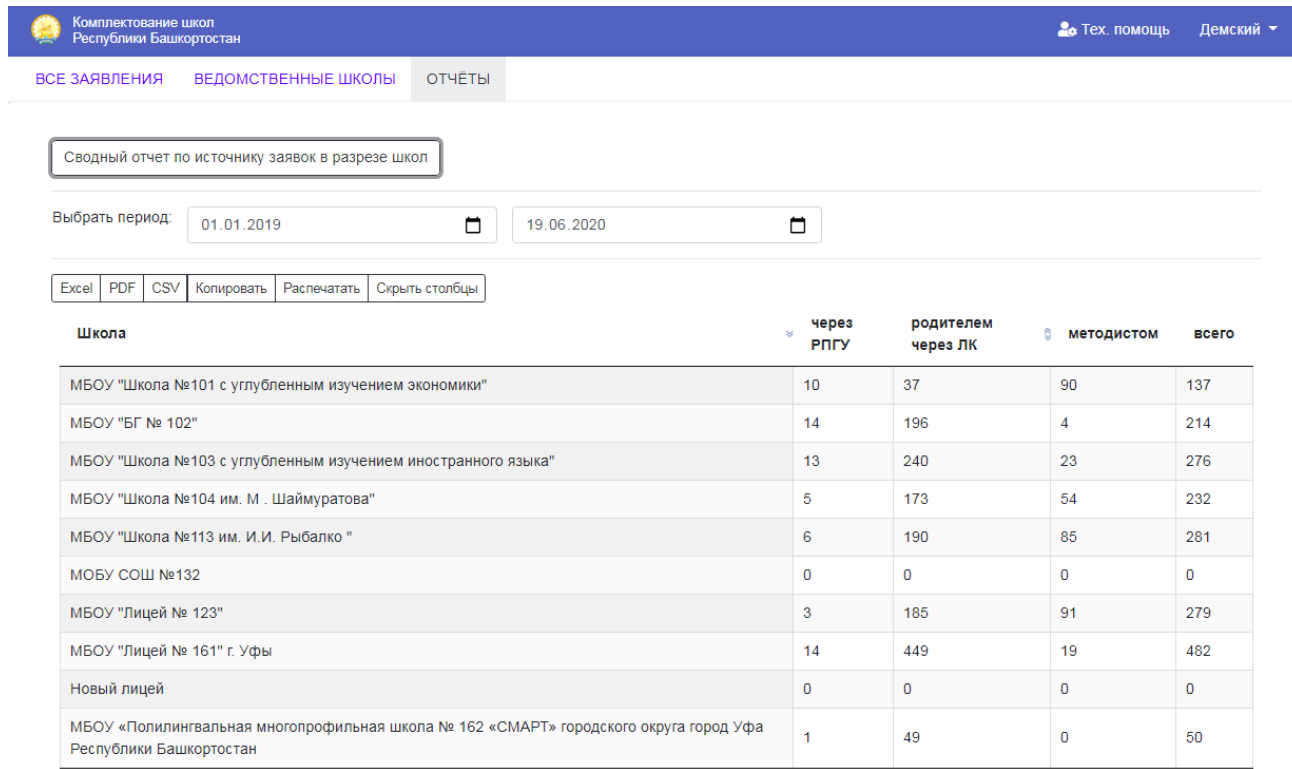

# <span id="page-16-0"></span>3. Аварийные ситуации

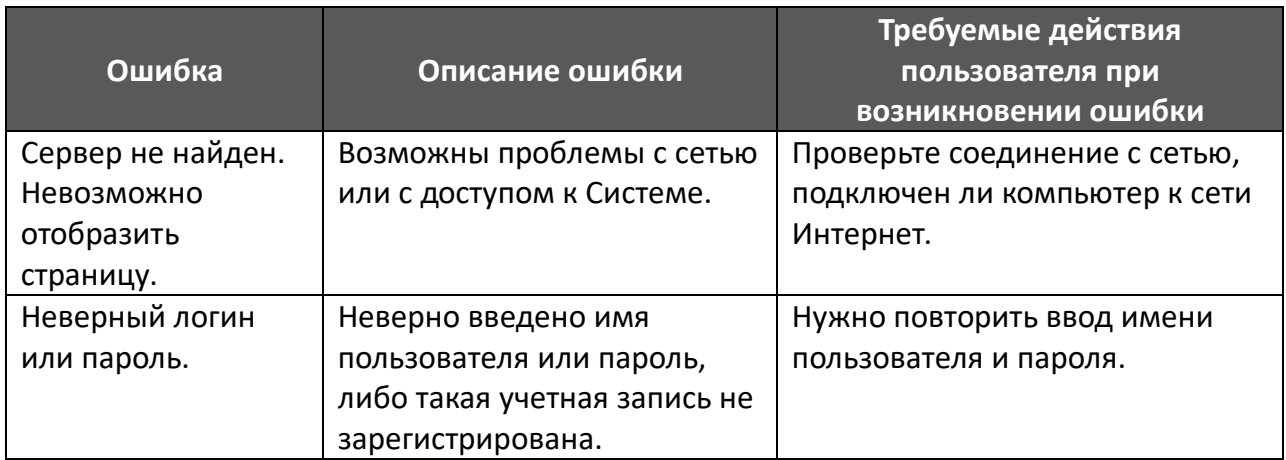